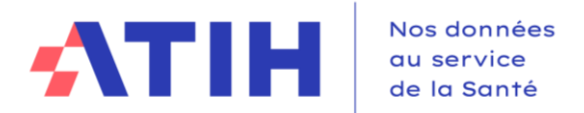

# **Guide utilisateur**

# **Décisions Modificatives (DM) 2024**

Ce document comporte :

- > Les principales évolutions du cadre Décisions Modificatives (DM) 2024
- > Les différentes fonctionnalités disponibles sous Ancre.

Pour toutes questions techniques ou métiers, vous pouvez nous contacter soit via :

- > Technique : [ancre-informatique@atih.sante.fr](mailto:ancre-informatique@atih.sante.f) ou plateforme Agora
- > Méthodologie : [atih-finance-etab@atih.sante.fr](mailto:atih-finance-etab@atih.sante.fr) ou plateforme Agora

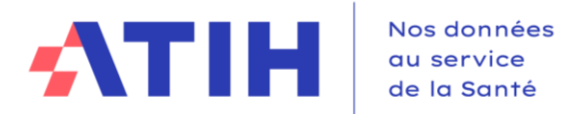

# **1. Évolution réglementaire DM 2024**

## **1.1.** Évolutions réglementaires de la M21 au 1er janvier 2024

Budget Principal :

Pas de modification de titres ou chapitres en 2024. Consultez les fichiers suivants disponibles sur le site de l'ATIH :

- Evolutions plan de comptes 2024.xlsx
- Fiche M21 2024.pdf

Budgets Annexes : harmonisation des plans de comptes des budgets annexes au 1<sup>er</sup> janvier 2024.

Cf. fichiers suivants disponibles sur le site de l'ATIH :

Annexe 1 : Plan de compte harmonisé 2024

Annexe 2 : Plan de compte : tables de transposition par budget

Annexe 3 : Maquette EPRD-PGFP harmonisée : tables de transposition par budget

## **1.2.** Évolutions du fichier des Décisions Modificatives 2024

#### **Onglet Synthétique :**

Formule de reprise des données du détail des opérations courantes et majeures dans le tableau de financement prévisionnel à corriger le cas échéant.

## **Onglet CRPP :**

Ajout des comptes :

- 6811 dotations aux amortissements des immobilisations incorporelles et corporelles
- 73114 dont produits attendus non notifiés
- 73114 dont produits constatés d'avance notifiés sur exercices antérieurs
- 731151 produits du financement des activités de SMR
	- 731151 dont produits attendus non notifiés
	- 731151 dont produits constatés d'avance notifiés sur exercices antérieurs
- 731181 dotations aux missions d'intérêt général
	- 731181 dont produits attendus non notifiés
	- 731181 dont produits constatés d'avance notifiés sur exercices antérieurs
- 731182 dotation d'aide à la contractualisation
	- 731182 dont produits attendus non notifiés
	- 731182 dont produits constatés d'avance notifiés sur exercices antérieurs
- 70824 Majoration pour chambre particulière
- 7084 mise à disposition de personnel facturé

Modification de libellé

73117 – dotations de financement de la psychiatrie

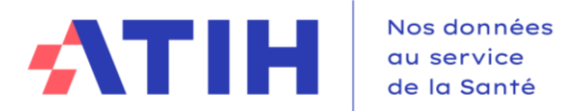

#### **Onglets CRP Annexes :**

Cf. documents concernant l'harmonisation.

# **2. Focus sur la récupération des données entre les DM**

## **2.1.** Décision modificative n°1 :

Vous ne pouvez compléter la DM 2024 n°1 que si l'EPRD 2024 a été préalablement validé **par votre ARS**. Les données de l'EPRD 2024 sont automatiquement reprises dans la colonne "Dernier EPRD approuvé" à chaque ouverture du dossier dans ANCRE. Vous n'avez donc pas à les ressaisir.

Les contacts et les budgets paramétrés sont repris automatiquement des données de l'EPRD-PGFP 2024.

Attention : les budgets B, E et J devront être paramétrés de la même façon que dans l'EPRD-PGFP : c'est-à-dire au global ou détaillé par sections tarifaires, pour assurer une bonne reprise des données en automatique dans le fichier.

## **2.2.** Décisions modificatives n°2 à 7 :

Vous ne pouvez compléter les DM 2024 n°2 à 7 que si la DM précédente a été validée par votre ARS.

Les données sont reprises automatiquement de la :

- DM1 2024 ➔ dans la colonne "Dernier EPRD approuvé" de la DM2 2024.
- DM2 2024 ➔ dans la colonne "Dernier EPRD approuvé" de la DM3 2024.
- DM3 2024 ➔ dans la colonne "Dernier EPRD approuvé" de la DM4 2024.
- DM4 2024 ➔ dans la colonne "Dernier EPRD approuvé" de la DM5 2024.
- DM5 2024 ➔ dans la colonne "Dernier EPRD approuvé" de la DM6 2024.
- DM6 2024 ➔ dans la colonne "Dernier EPRD approuvé" de la DM7 2024.

 $\Rightarrow$  Vous n'avez donc pas à les ressaisir.

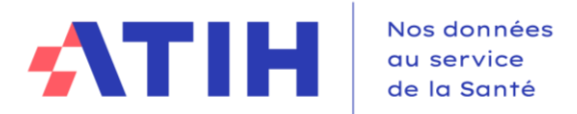

# **3. Accès et saisie de la Décision Modificative**

## **3.1.** Accès à la campagne DM

- **Accéder à la plateforme ANCRE au lien suivant : https://ancre.atih.sante.fr/**
- **Entrez login et mot de passe PLAGE**

# Connectez-vous à Ancre

Veuillez renseigner votre identifiant Plage et votre mot de passe.

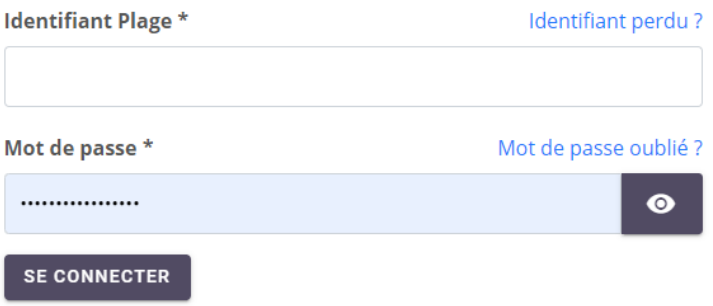

• **Sélectionnez l'année de campagne 2024 puis la campagne de décision modificative**

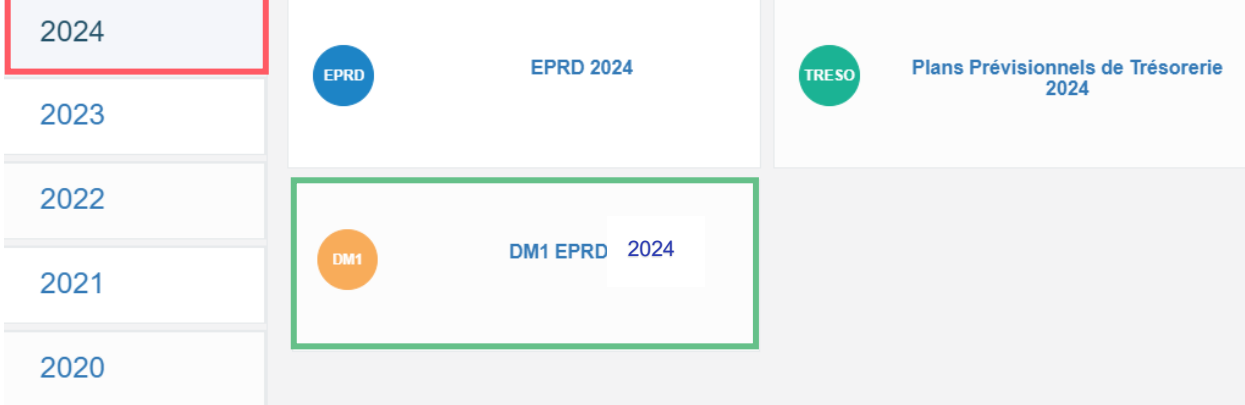

## **3.2.** Paramétrage des budgets de la campagne DM sur ANCRE

• Lors de votre première connexion, vous arrivez directement sur l'écran de paramétrage Le paramétrage est celui enregistré dans l'EPRD-PGFP 2024.

Vous devez vérifier le paramétrage des budgets et le modifier si besoin :

- Sélection des budgets P1 à P9 à remplir
- Les budgets L, M, N, C et A sont présents par défaut dans le fichier et sur ANCRE.
- Choix de la saisie par sections tarifaires pour les budgets B, E, J : il doit être cohérent à celui de l'EPRD-PGFP pour avoir une reprise cohérente des données.

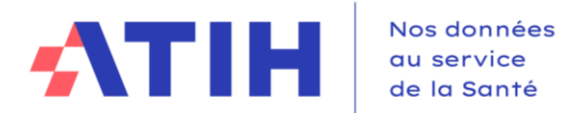

Si un budget B, E ou J n'est pas présent dans le fichier alors qu'il est présent dans l'EPRD-PGFP de l'année, c'est qu'il n'était pas paramétré au moment de la reprise des données de paramétrage de l'EPRD. Dans ce cas, contactez l'ATIH à l'adresse [atih-finance-etab@atih.sante.fr](mailto:atih-finance-etab@atih.sante.fr) pour en demander l'ajout.

#### **Cliquez sur le bouton Enregistrer.**

**PALL FRRD 2001** 

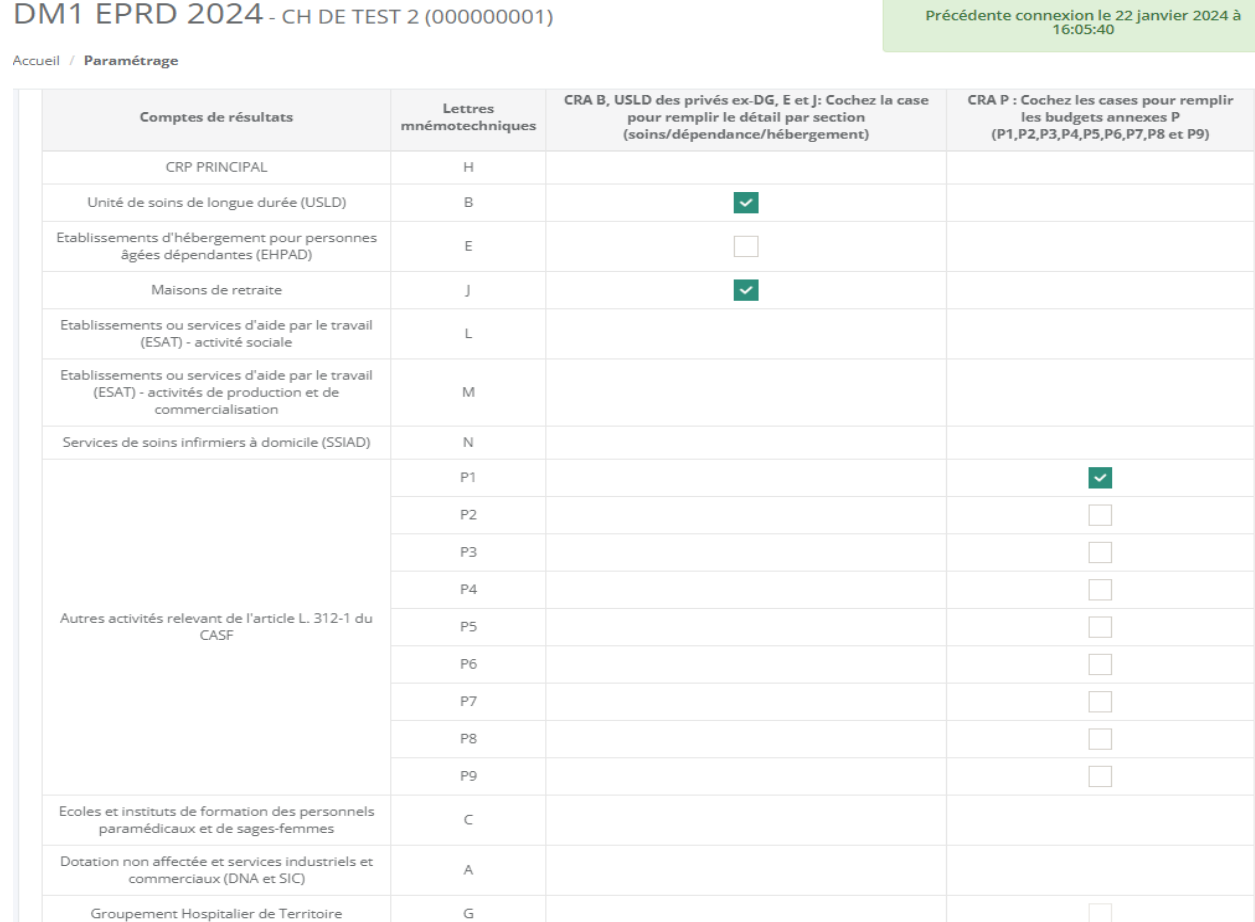

Le paramétrage se fait toujours directement sur ANCRE. Vous pouvez y accéder en cliquant sur le bouton vert « paramétrage de la campagne » disponible sur la page d'accueil.

## **3.3.** Saisie des données

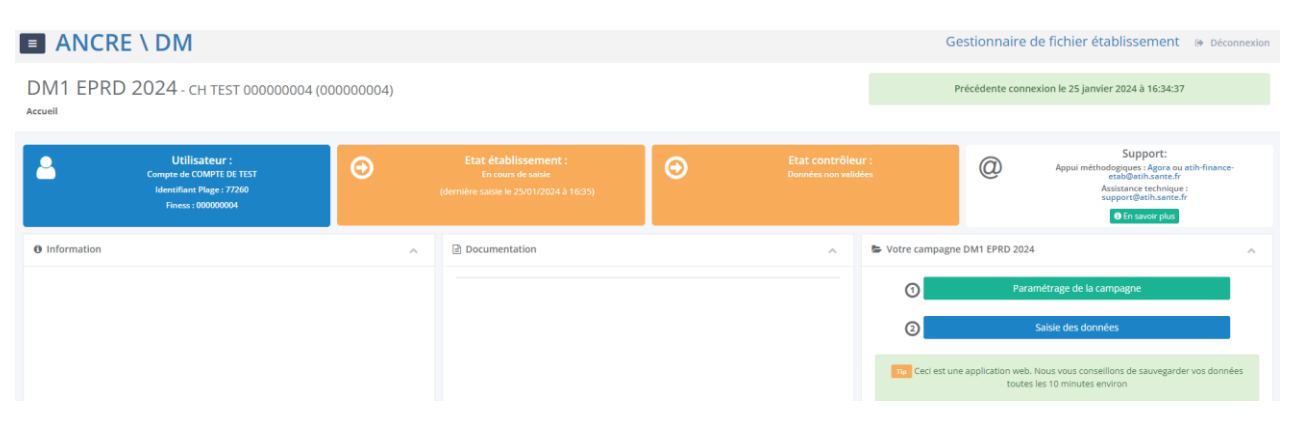

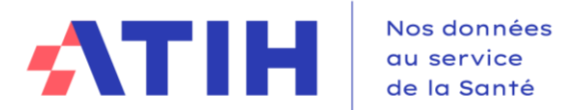

Vous accédez à une feuille ressemblant à un onglet du fichier Excel de la campagne. La saisie peut s'effectuer :

- en ligne directement sur la plateforme ANCRE
- en important un fichier plat créé à partir d'un logiciel tiers de votre établissement
- En saisissant vos données comme dans Excel

Sur ANCRE : Les cellules avec un cadenas ne sont ni saisissables ni modifiables. Elles comportent souvent des formules de calcul.

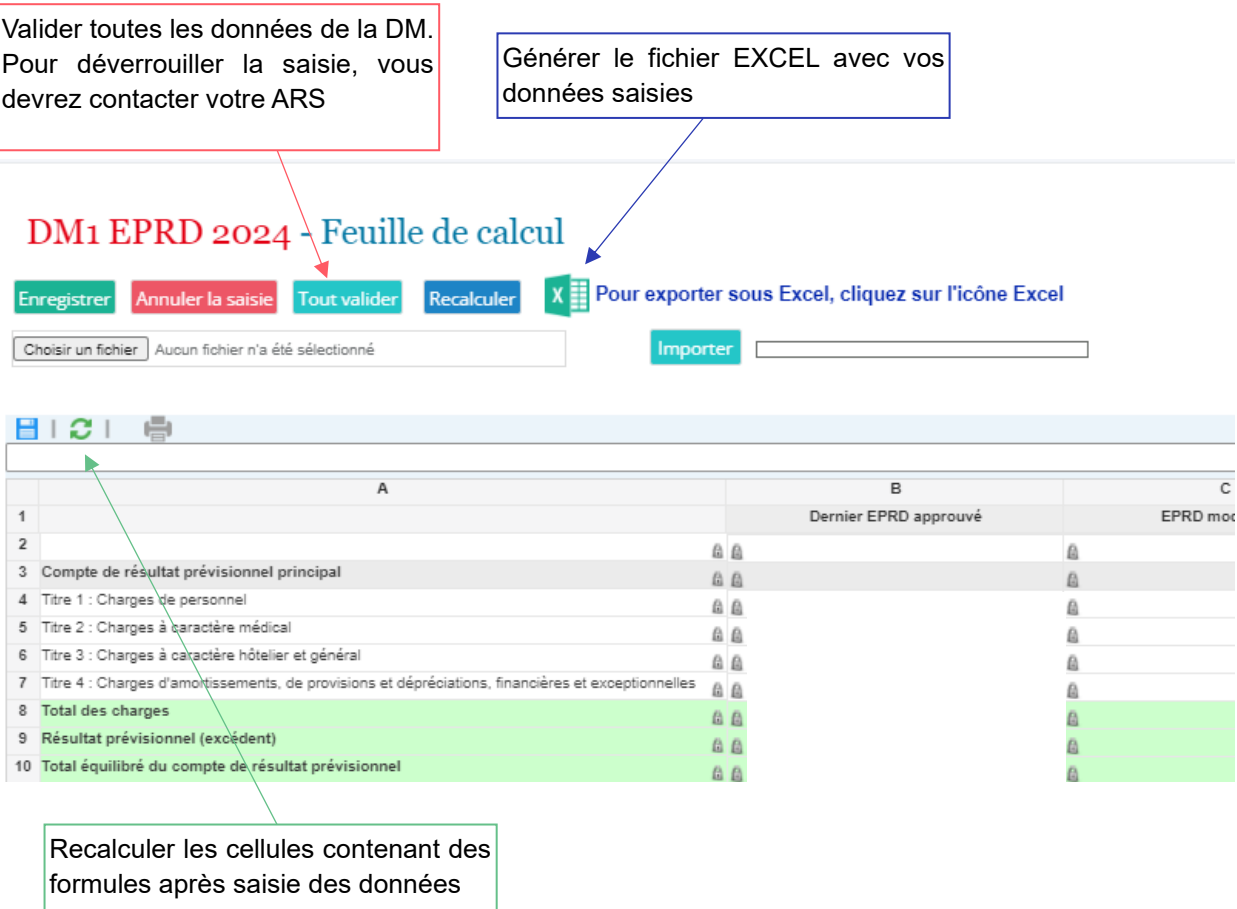

## **3.3.1. Saisie ou modification des données directement sur la plateforme ANCRE :**

Vous pouvez saisir les données dans la feuille de calcul.

Il est possible de faire des « copier-coller » entre les applications (fichier excel par exemple) et la feuille de calcul en utilisant les raccourcis CTRL+C pour Copier et CTRL+V pour coller. Une fois vos données saisies, n'oubliez pas d'enregistrer pour sauvegarder votre saisie.

A noter : lorsque vous passez d'un onglet à l'autre, les données sont automatiquement enregistrées.

Lors de la validation, le fichier EXCEL est généré automatiquement. Vérifier et sauvegarder le, votre ARS se basera sur ce fichier pour valider ou non votre DM.

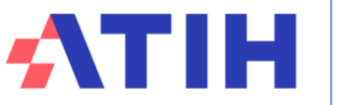

Nous attirons votre vigilance sur le fait que seules les données qui sont sur l'interface Web sont valables et seront validées par votre ARS.

Toute modification dans le fichier EXCEL téléchargé doit être reportée dans l'interface Web pour être valide.

#### **3.3.2. Saisie des données dans le fichier Excel et import des données sur ANCRE**

- > Téléchargez le fichier excel en cliquant sur l'icône EXCEL sur l'écran de saisie des données et enregistrez le sur votre ordinateur.
- > Saisissez vos données directement dans le fichier excel.
- > Sur l'onglet « Paramétrages » du classeur Excel, cliquez sur le bouton bleu intitulé « Générer le fichier d'import pour la plateforme de saisie en ligne »

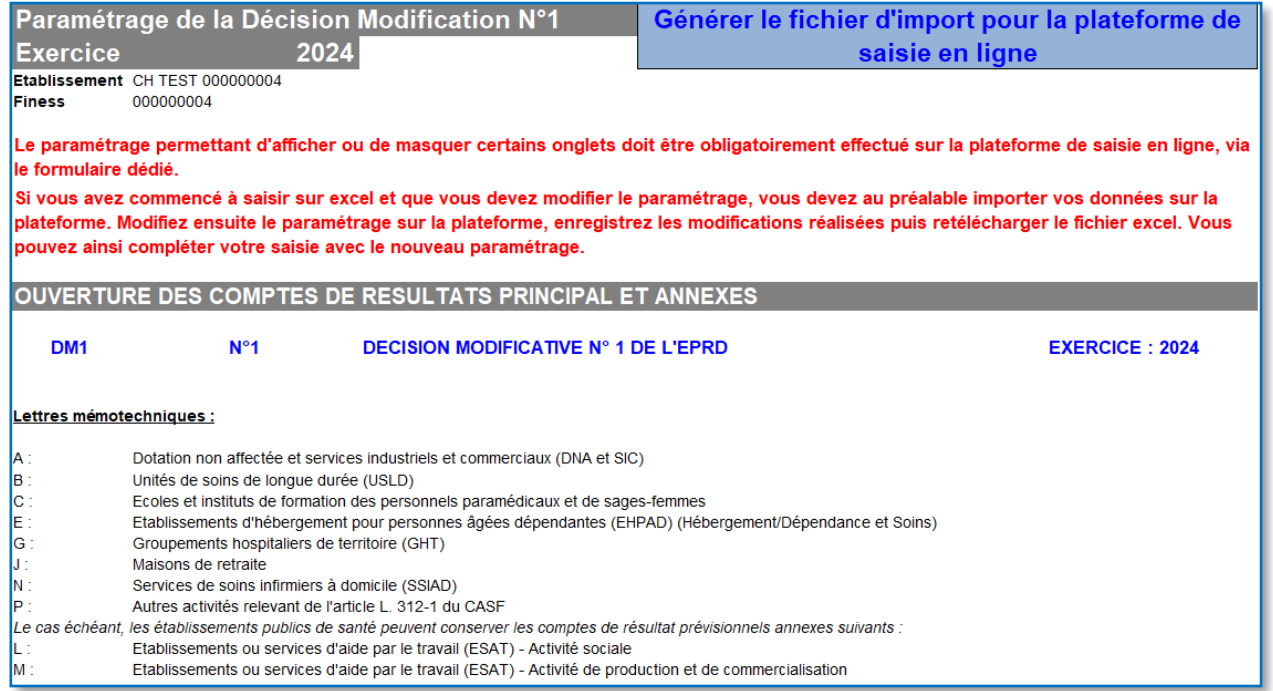

- > Votre bloc-note s'ouvre avec les données contenues dans votre fichier EXCEL.
- > Sauvegarder ce fichier .txt sur votre ordinateur.

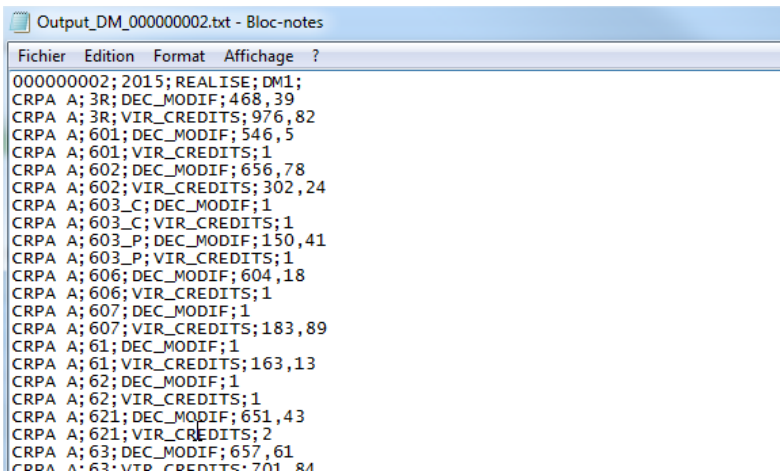

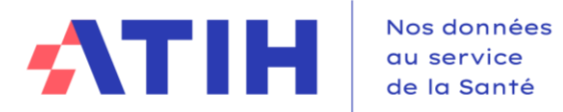

> Pour importer les données de ce fichier, retourner sur la plateforme ANCRE :

Cliquez sur « Choisir un fichier »

Sélectionnez le fichier correspondant puis cliquez sur le bouton « Importer »

## DM1 EPRD 2024 - Feuille de calcul

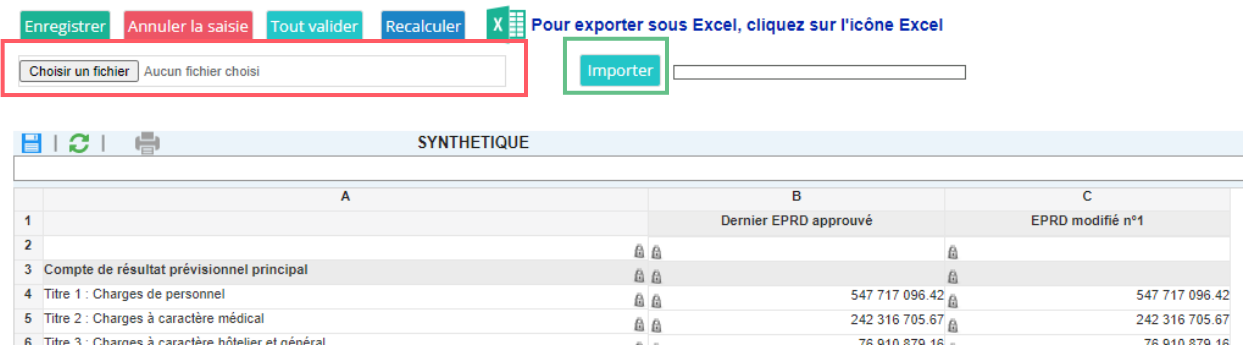

Attention les données déjà saisies ou importées seront écrasées. Si le fichier que vous voulez importer n'est pas conforme, un message d'erreur apparaîtra :

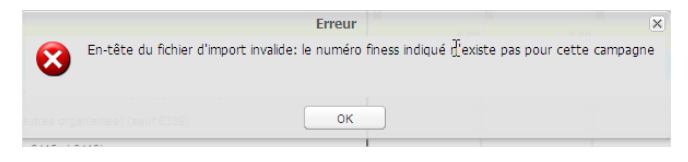

Après l'import, n'oubliez pas de procéder aux vérifications et de générer et sauvegarder le nouveau fichier EXCEL. Votre contrôleur ARS se basera sur ce dernier pour valider vos données.

#### **3.3.3. Import des données à partir d'un fichier plat**

Cette méthode est utilisable dans le cas où votre établissement utilise déjà un logiciel de gestion financière permettant de créer les données pour la campagne. Vous devez contacter la société éditrice pour qu'elle développe dans leur logiciel la création du fichier structuré importable.

Il faut au préalable avoir paramétré votre campagne.

Pour importer des données selon le format fourni dans le document format import nomcampagneannée.pdf disponible sur ANCRE suivre la procédure d'import détaillé dans le point précédent.

ATTENTION : Les caractères suivants ne sont pas autorisés pour permettre à l'import de fonctionner : retour à la ligne, point-virgule (;) et guillemets doubles.

Si le fichier est conforme, les données présentes dans le fichier texte seront importées dans les cellules correspondantes du dossier de l'établissement et enregistrées.

ATTENTION : Selon le nombre de données à importer, l'import peut **prendre plusieurs minutes**.

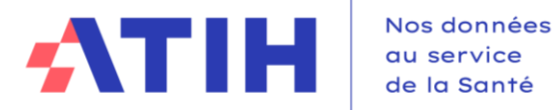

Les points suivants sont vérifiés lors de l'import du fichier de données :

- Vérification de l'en-tête :
	- Format correct
	- Finess et exercice correspondent au classeur courant
	- L'en-tête du fichier correspond à ce qui a été saisi dans le paramétrage de la campagne
- Vérification des lignes du fichier :
	- *TAB\_DONNEES\_DM (onglet) existe dans le classeur courant*
	- *CODE\_LIGNE existe dans le classeur courant*
	- *CODE\_COLONNE existe dans le classeur courant*

A la fin de l'import le message suivant apparaîtra :

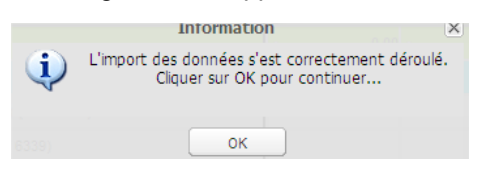

Après avoir cliqué sur OK, attendre que les données se chargent sur la page.

# **4. Validation des données de la DM**

Pour valider la DM, cliquer sur le bouton « Tout Valider ». Les contrôles sont testés. Si un des contrôles est en KO, le message suivant s'affiche :

Merci de vérifier votre saisie!

SYNTHETIQUE: Attention, pour l'exercice N, si votre Contrôle n'est pas OK, la validation de votre fichier sur la plateforme Ancre sera bloquée (cellule C60)

Les contrôles sont affichés dans l'onglet synth du fichier EXCEL et dans les onglets SYNTHETIQUE sur **ANCRE** 

Ils concernent la saisie du tableau de financement prévisionnel :

- Contrôle de la cohérence de la CAF/IAF avec les données de l'onglet TFP
- Contrôle de la cohérence de l'apport au fonds de roulement avec les données de l'onglet TFP
- Contrôle de la saisie du détail des opérations courantes et majeures concernant les immobilisations : par défaut les données saisies dans l'EPRD exécutoire sont reprises, mais elles sont à corriger le cas échéant.

Une fois les données validées, le bandeau sur la page d'accueil devient vert sur la partie « Etat établissement » et la date et l'heure de la validation s'affichent.

> **Utilisateur:** Θ **Compte de TEST ANCRE Identifiant Plage: 77260** Finess: 000000001

**Etat établissement :** Données validées le 12/12/2022 à 16:39

Etat contrôleur : onnées non validée

O

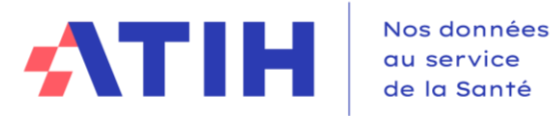

## **5. Dévalidation des données de la DM**

Attention, comme pour l'EPRD, si vous avez validé vos données sur Ancre, vous n'avez plus la possibilité de les modifier. En effet, elles ont été mises à disposition de votre contrôleur ARS.

Toutefois, si vous avez besoin de corriger vos données, vous pouvez contacter votre contrôleur afin qu'il dévalide vos données et vous redonne la main pour modifier votre Décision Modificative.

## **6. Accès à la Décision Modificative**

L'accès à la grille de saisie de la DM1 n'est possible que si l'EPRD (onglets CRP et ETP) a été validé par l'établissement **et par l'ARS** (hors onglets PGFP).

Les données de l'EPRD sont alors automatiquement reprises dans la colonne « Dernier EPRD approuvé » de la DM1.

De la même façon, l'accès à la saisie de la DM2 n'est possible que si la DM1 a été validée établissement et validée ARS.